# 2015

# AURAK ‐ HRIS User Manual

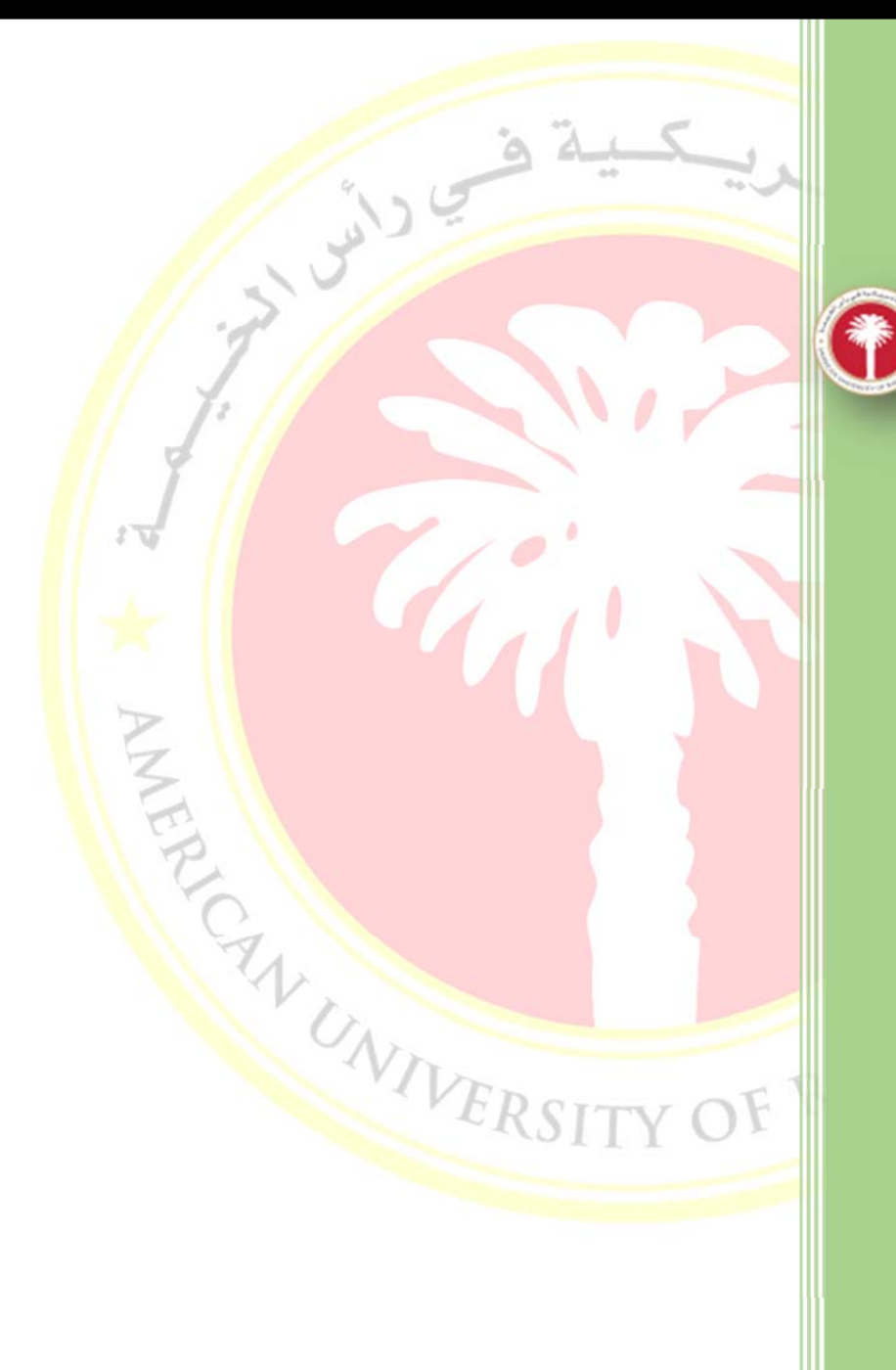

الجامعة الأمريكية في رأس الخيمة<br>American University of Ras AI Khaimah

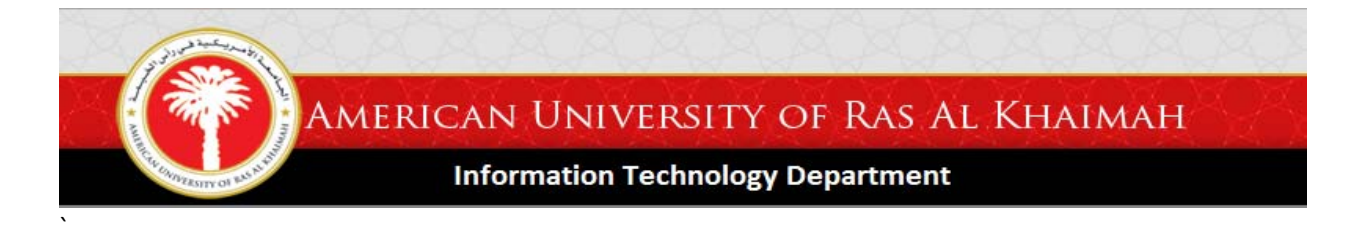

# **HR Information System**

The HR Information System (HRIS) allows AURAK employees to transact with HR Department online. The system allows various transactions of HR‐related requests such as documents, amendments of information, etc. It also allows the users to view their attendance and apply for leave anytime and anywhere where there is internet access.

The system aims to help both HR Department and the employees of AURAK in making HR processes fast, easy and accessible.

## **How to login to the HR Information System (HRIS)?**

There are two (2) ways to access the login page of HRIS.

- 1. By typing the HRIS URL using any web browser.
- 2. By [launching](#page-2-0) HRIS from AURAK website

# **1 ‐ By typing the HRIS URL**

- I. Open up your internet browser.
- II. In the address bar, type in http://www.hris.aurak.ac.ae/ and press Enter. It will open the HR Information System's Login Page.
- III. Login with your AURAK username and password (without @aurak.ac.ae) then click on "Login".

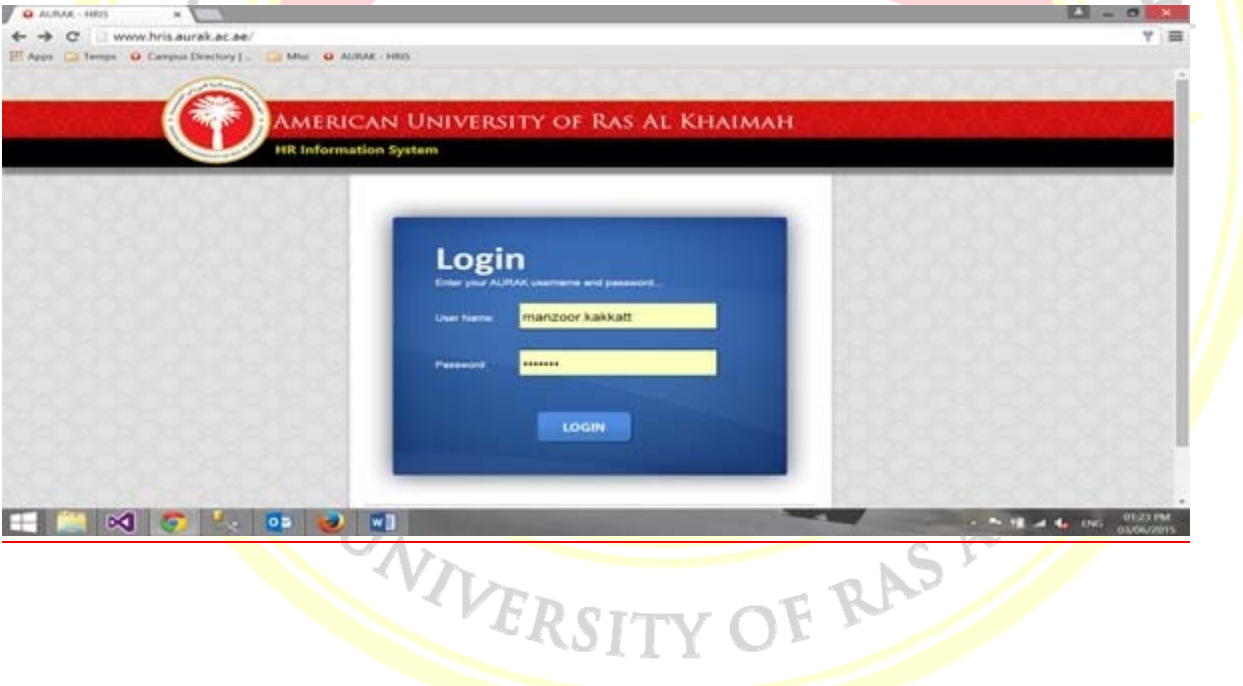

<span id="page-2-0"></span>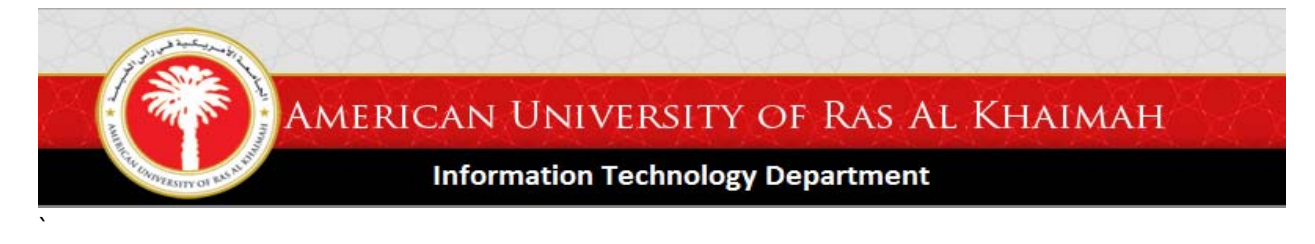

# **2‐ By launching HRIS from AURAK website**

When you are logged on to AURAK's website  $\frac{\text{http://aurak.ac.ae/en/}}{\text{ourak.ac.ae/en/}}$  go to MY AURAK menu found at the lower part of the webpage, and from the MY AURAK menu, click on HR Information System button (last option from the menu). It will direct you to the login page of HRIS. Login with your AURAK username and password (without @aurak.ac.ae).

Below are the specific things that you can do when using the HR Information System:

- a) View your personal details
- b) View your approved leaves
- c) [Apply](#page-3-0) for leave
- d) Submit request for [amendment](#page-5-0) of personal details
- e) Submit request for [documents](#page-6-0)
- f) View [Attendance](#page-7-0)
- g) View [Requests](#page-8-0)

## **View your personal details**

To view your personal details, click the "Personal Details" button from the left pane menu. From this page, you will see your contact details, passport details, emirates ID details and approved leaves (if any). You can only view the details on this page. Any request for changing or updating personal details can be done at the Amendments Request page which will be discussed at the latter part of this guide.

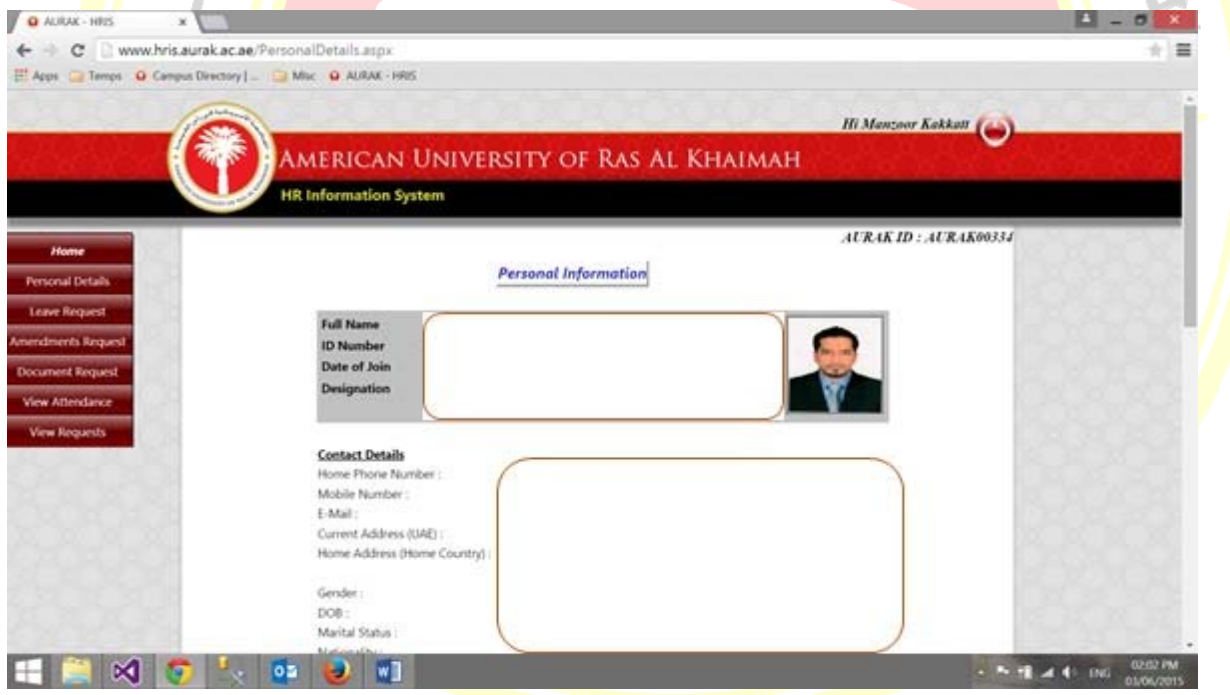

<span id="page-3-0"></span>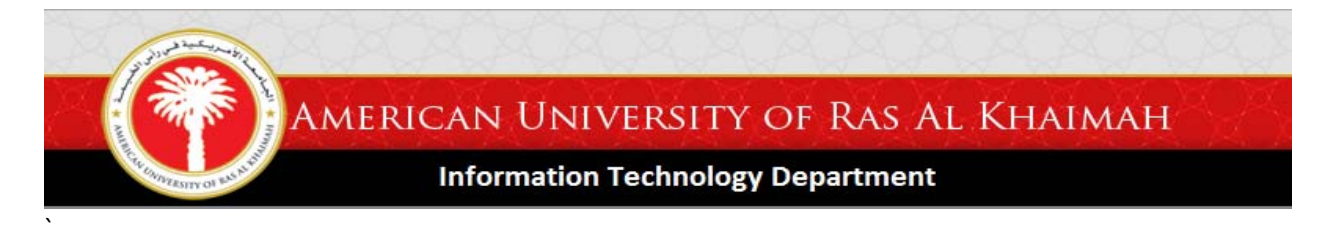

#### **How to submit leave request?**

1. Click the "Leave Request" button from the left pane menu to go to the "Leave Request" page.

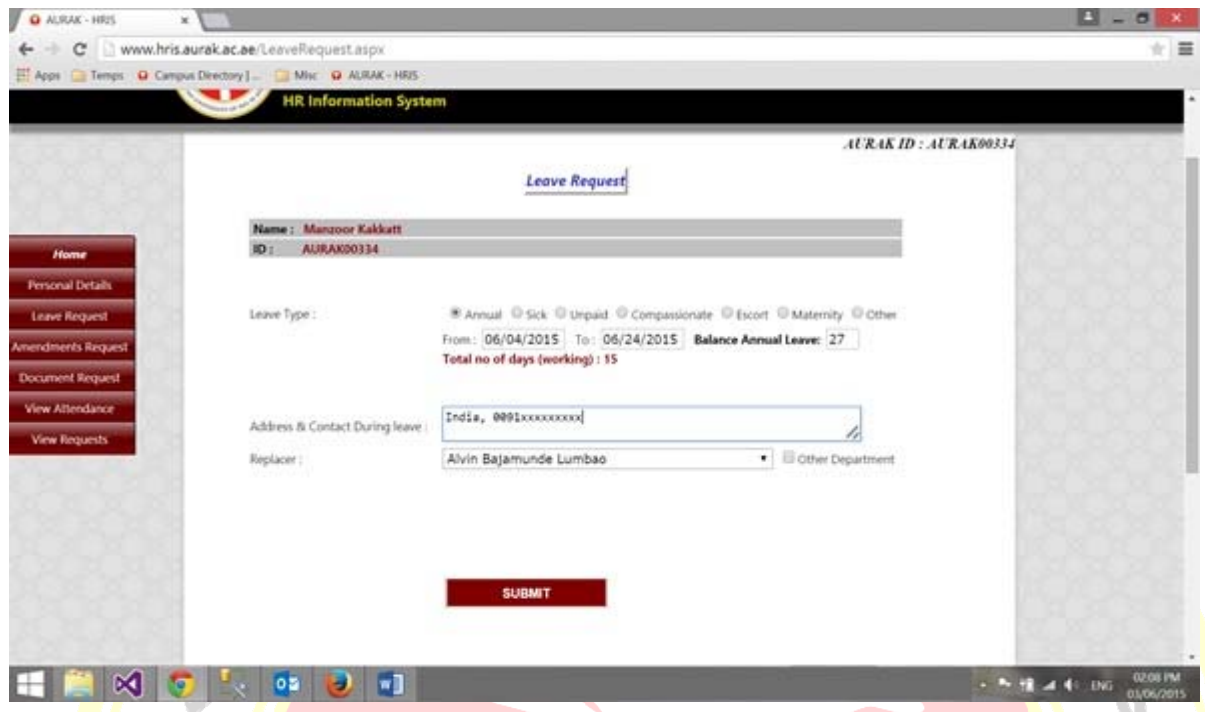

- *2.* Select the type of leave you want to apply by checking the appropriate radio button. *The types of leave available are Annual, Sick, Unpaid, Compassionate, Escort, Maternity and Other for other types of leave not mentioned.*
- 3. Specify the start date and the end date of your planned leave by clicking the "From" and "To" text buttons respectively to display the calendar and to choose the date accordingly. **Note**: Leave application must be applied **at least 24 hours before the start date**. An error dialog (*refer to the screenshot below*) will prompt if the start date is less than 24 hours.

# **AURAK - HRIS**

Leave application should be at least 24hrs before.

The number of days (working) you can apply should not exceed the balance annual leave, else, an error will occur (*refer to the screenshot below*).

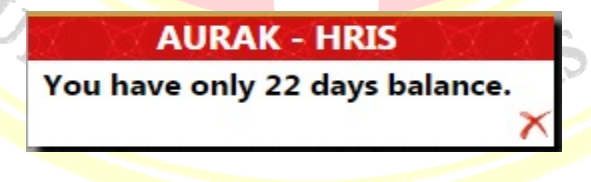

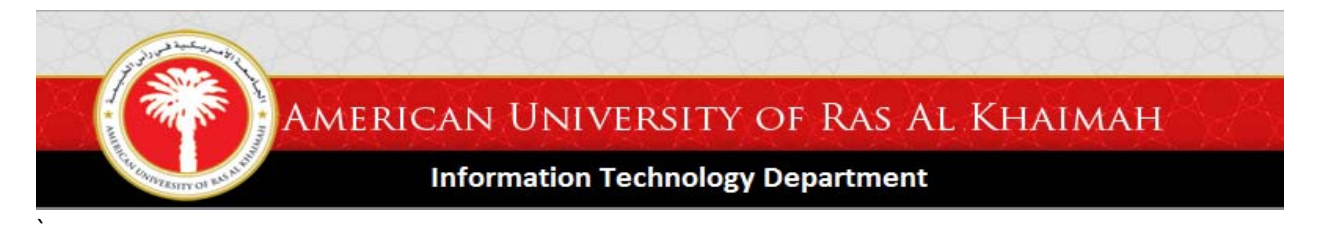

- 4. Write the details of your Address & Contact during leave in the allocated text box.
- 5. Click the Replacer drop down menu to select the name of the person who will replace you. If the person is from another department, tick first the "Other Department" checkbox to see all the list of staffs from other departments.

**CALLINIVERSITY OF RAS AVERY** 

6. Review your supplied information and read the disclaimer section (below the Submit button) before you click "Submit" to submit your application.

Once the application is approved, an email notification will be sent to you.

# **Two ways to view your annual leave balance.**

- 1. From Personal Details menu. Under Emirates ID Details > Annual Leave Balance
- 2. From Leave Request menu. Beside the To text button

# **Requesting for Amendments**

# **Types of Amendment**

- Emergency contact (UAE)
- Contact No
- Birth Date
- Religion
- Passport Expiry
- Marital Status
- Emergency contact (Home)
- Full Name
- **Designation**
- Date of joining
- Address
- Emirates ID Expiration Date
- **NOC For Embassy**

<span id="page-5-0"></span>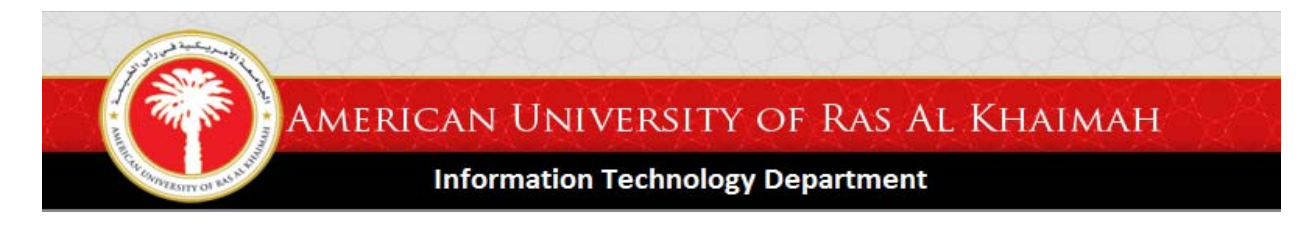

# **How to request amendments?**

1. Click the Amendments Request button from the left pane menu to go to the "Amendments Request" page.

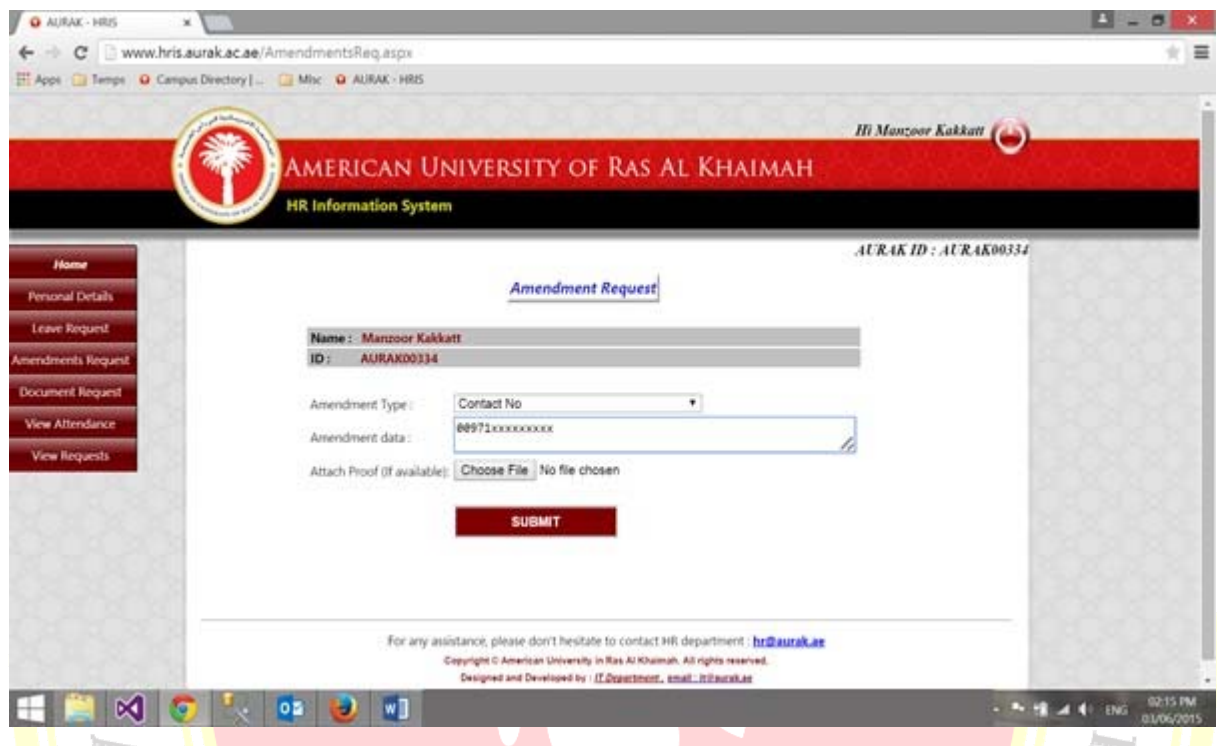

- 2. Select the type of amendment from the drop-down menu.
- 3. In the "Amendment Data" text button, write the details concerning your amendment request accordingly.
- 4. Attach necessary document/s (if any) by clicking the "Choose File" button to locate the file to attach.
- 5. Review your request before clicking Submit.

An email notification will be sent to you once the amendment is done.<br>Requesting for Documents

# **Requesting for Documents**

The type of documents you can request are categorized into four as follows:

- 1. General
	- $\blacksquare$  NOC for Consulate or Embassy
	- **+** Payslip
	- $\downarrow$  NOC for Umrah or Hajj
	- **Employment Certificate**

<span id="page-6-0"></span>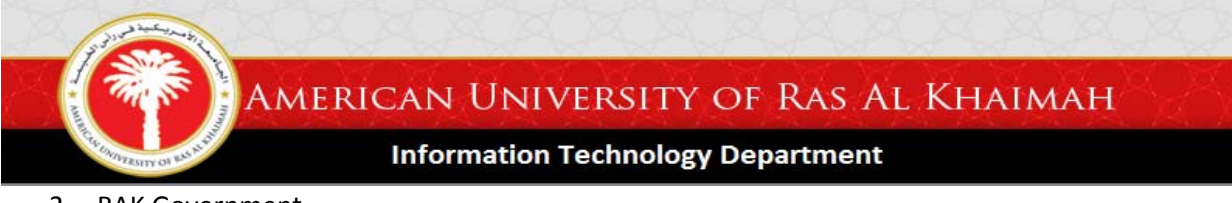

- 2. RAK Government
	- $\downarrow$  NOC for Opening driving file Driving License
	- $\frac{1}{\sqrt{2}}$  Immigration Letter
- 3. Ministries
	- **Letter for MOH Medical check up**
- 4. Bank
	- $\frac{1}{\sqrt{2}}$  Salary Certificates Others
	- $\frac{1}{2}$  Salary Certificates Opening Bank Account
	- Salary Transfer Letter

## **How to request a document?**

1. Click the "Document Request" button from the left pane menu to go to the "Document Request" page.

 $\sqrt{3}$ 

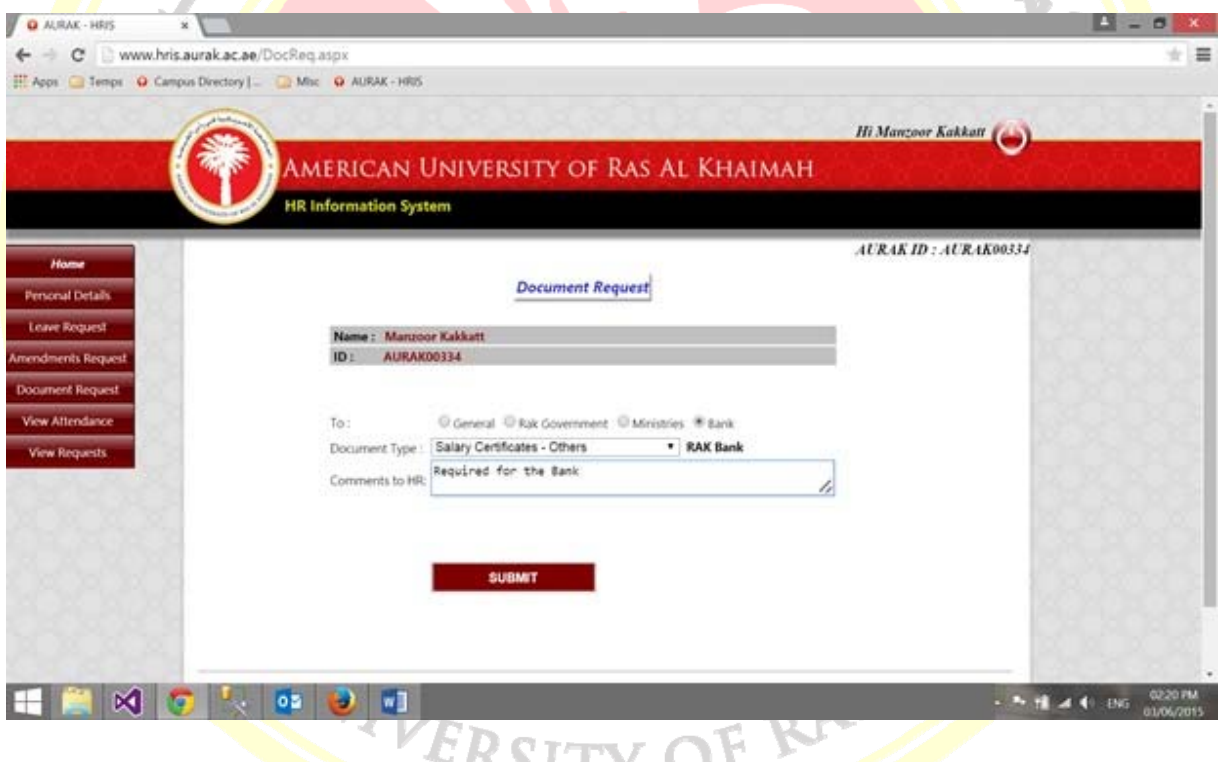

2. Select the category of the document that you are requesting by checking the appropriate "To" radio button.

YN Y

- 3. Select the document type from the drop-down menu.
- 4. Write your comments to the HR in the allocated text box.
- 5. Review your request before clicking Submit.

An email notification will be sent to you once the request is ready. The document can be collected from the office of the HR Department.

<span id="page-7-0"></span>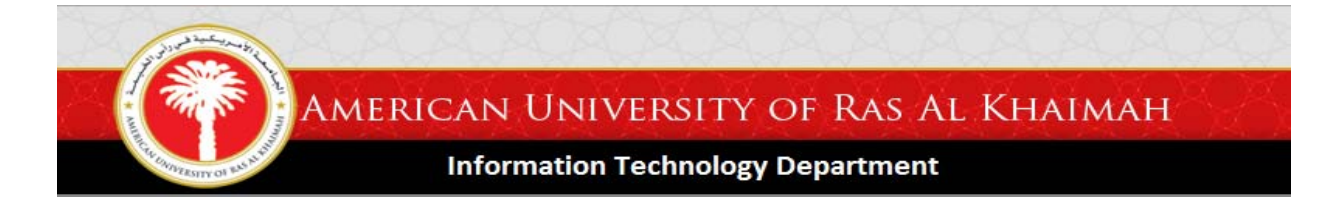

#### **View Attendance**

You can check your daily attendance through the HRIS. It shows your schedule, your time in and time out punches, as well as your late minutes (if any). These information are made available all through the month. Previous months details will be unavailable except for the schedule and will be highlighted in red.

To view your attendance, click the "View Attendance" button from the left pane menu. By default, the page displays details of the current month. To check for previous months details, use the date picker, just click "From" to input the start date then click "To" to input the end date. If you want to save your attendance details, click the "Excel" button located at the upper right hand side, just below your AURAK ID detail. It will download the details in an excel file which will be saved to the "Downloads" folder of your computer with a filename "HRIS". On the other hand, if you want to print your attendance details, use the print button (printer icon beside the "Excel" button at the upper right hand side.

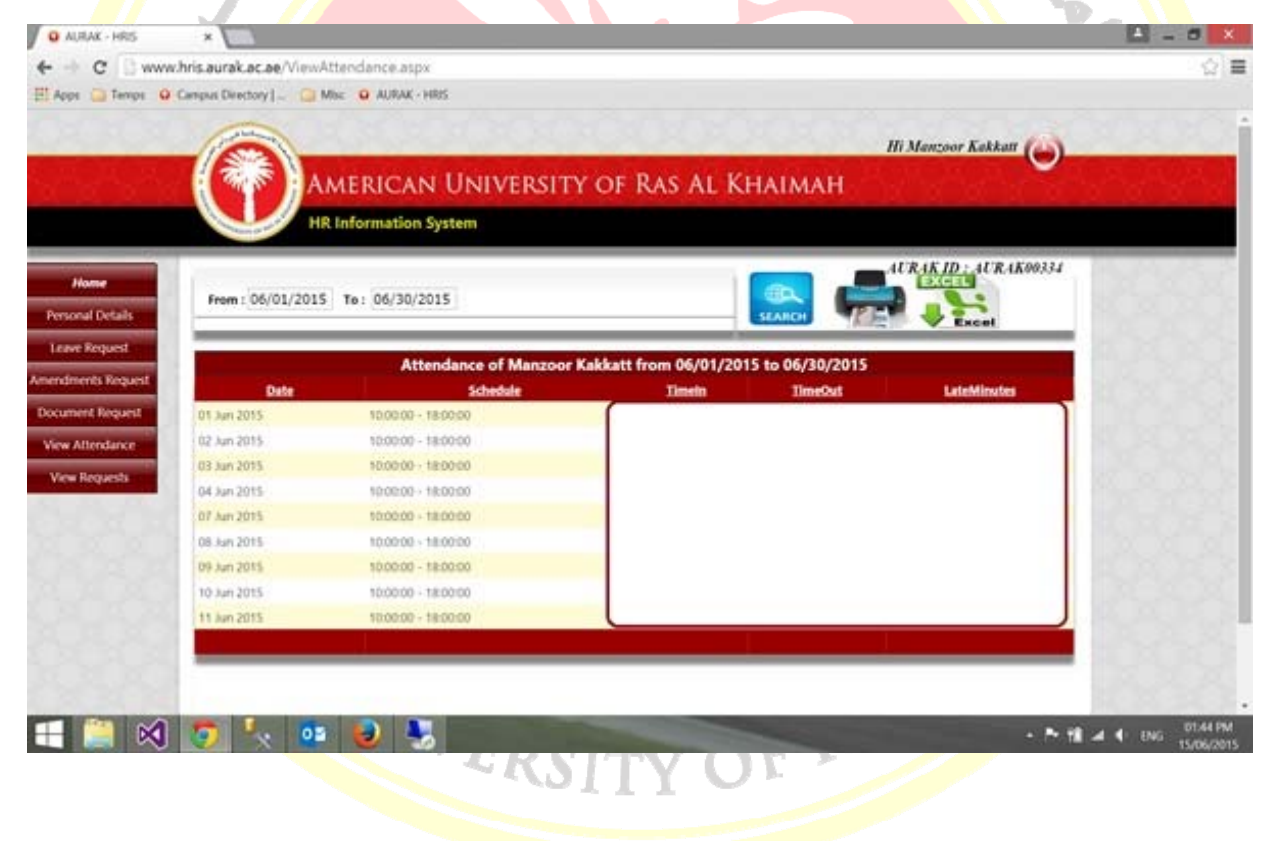

<span id="page-8-0"></span>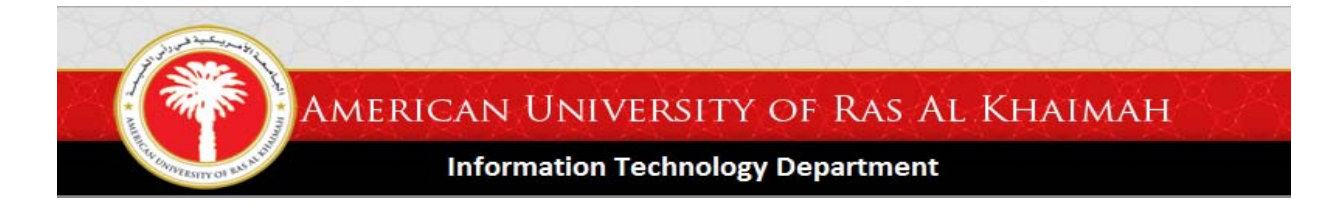

#### **View Requests**

To view your requests, leave, document or amendment request, just click the "View Requests" button on the left pane menu to go to the View Requests page. Search is made easy with the "Type" and date filters. After you input which type of request you are looking for and the date, click the "Search" button beside the printer icon to search. Only managers have access to view their staffs' requests.

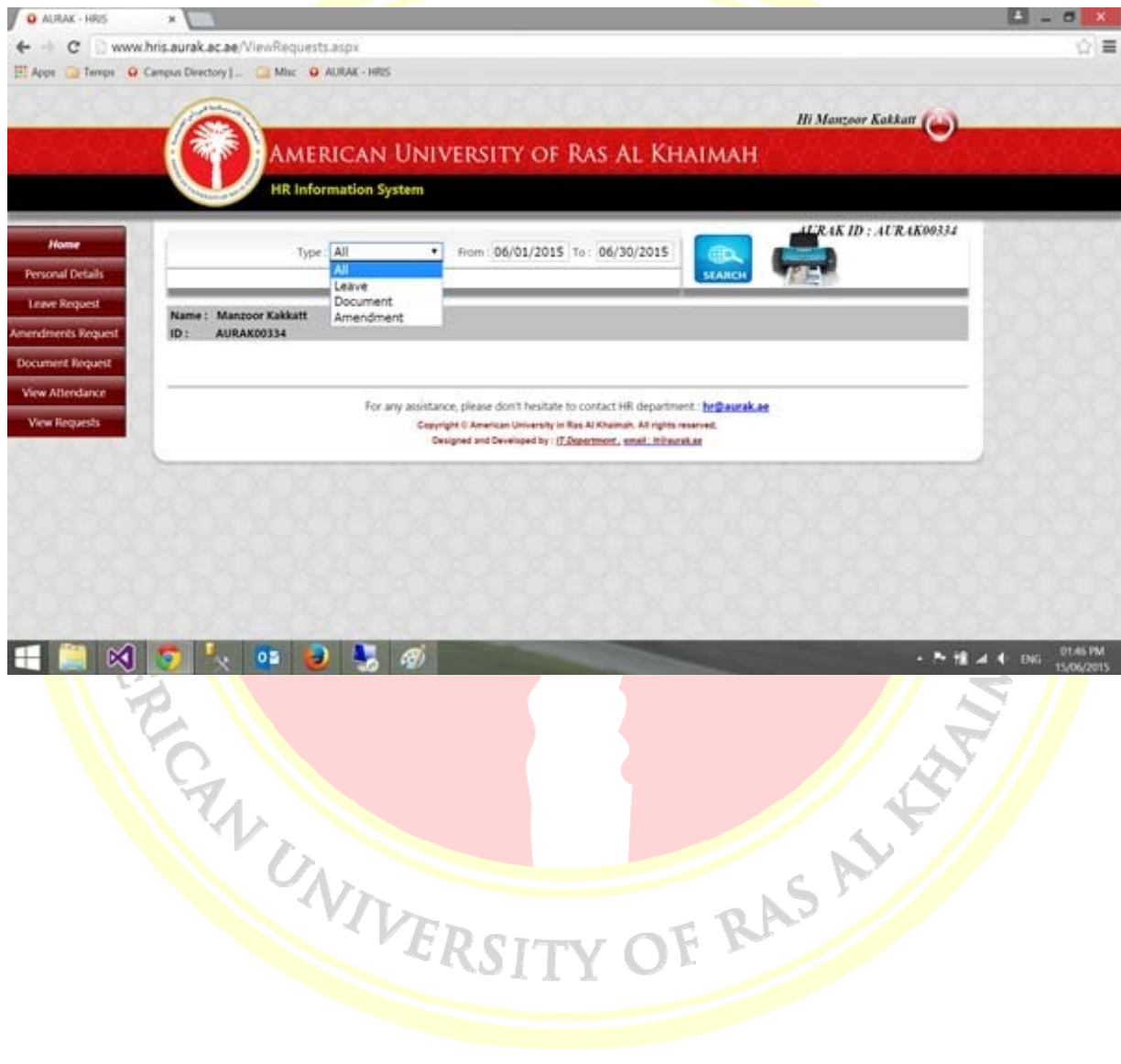